# InfoProvider Redesign Functions-Part 1: Repartitioning

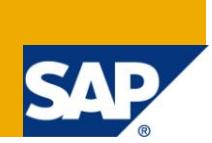

# **Applies to:**

SAP NetWeaver BW. For more information, visit the **EDW** homepage

### **Summary**

This document provides a detailed insight into Redesigning InfoProviders by the Process of Repartitioning. The technique has been explained in detail and then implemented with utmost attention to explanation of every minute detail.

**Author:** Shyam Uthaman **Company:** Accenture Services Pvt. Ltd. **Created on:** 15 April 2011

### **Author Bio**

Shyam Uthaman is working as SAP-BI Consultant in Accenture Services Private He is working simultaneously on multiple projects for different clients in Accenture.

# **Table of Contents**

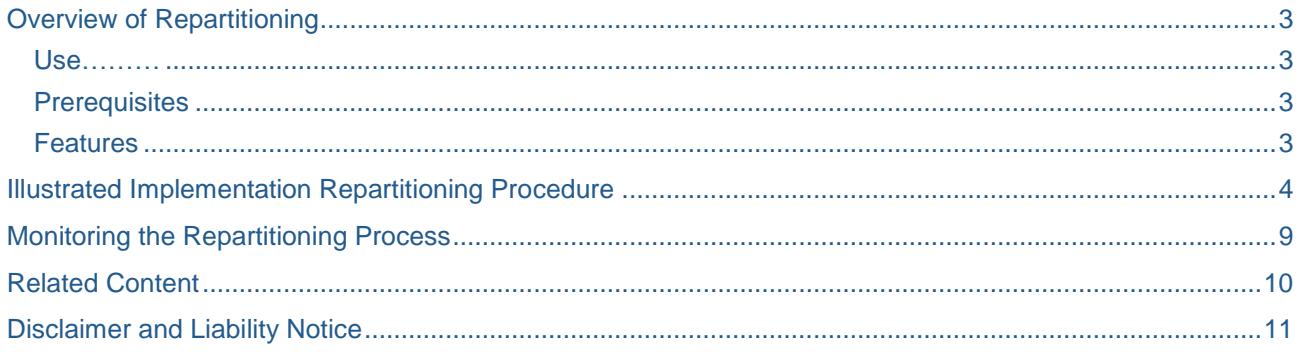

# <span id="page-2-0"></span>**Overview of Repartitioning**

After Several years of operation in SAP BW installations, the requirement may arise to redesign the data model.

There are 2 different methods of redesigning components:

- Repartitioning
- Remodeling

We will cover Repartitioning in this document.

#### <span id="page-2-1"></span>**Use**

You use partitioning to split the total dataset for an InfoProvider into several, smaller, physically independent and redundancy-free units. This separation improves system performance when you analyze data delete data from the InfoProvider.

### <span id="page-2-2"></span>**Prerequisites**

You can only partition a dataset using one of the two partitioning criteria 'calendar month' (0CALMONTH) or 'fiscal year/period (0FISCPER). At least one of the two InfoObjects must be contained in the InfoProvider.

#### <span id="page-2-3"></span>**Features**

When you activate the InfoProvider, the system creates the table on the database with one of the number of partitions corresponding to the value range. You can set the value range yourself.

Choose the partitioning criterion 0CALMONTH and determine the value range

From 01.1998 To 12.2003

6 years x 12 months  $+ 2 = 74$  partitions are created (2 partitions for values that lay outside of the range, meaning < 01.1998 or >12.2003).

You can also determine the maximum number of partitions created on the database for this table.

Choose the partitioning criterion 0CALMONTH and determine the value range

From 01.1998 To 12.2003

Choose 30 as the maximum number of partitions.

Resulting from the value range: 6 years x 12 calendar months + 2 marginal partitions (up to 01.1998, from  $12.2003$ ) = 74 single values.

The system groups three months together at a time in a partition (meaning that a partition corresponds to exactly one quarter); in this way, 6 years x 4 partitions/year  $+ 2$  marginal partitions = 26 partitions created on the database.

The performance gain is only achieved for the partitioned InfoProvider if the time characteristics of the InfoProvider are consistent. This means that with a partition using 0CALMONTH, all values of the 0CAL x characteristics of a data record have to match.

### <span id="page-3-0"></span>**Illustrated Implementation Repartitioning Procedure**

To carry out the Repartitioning procedure, Right click on your InfoCube and in the context menu, navigate through Additional Functions  $\rightarrow$  Repartitioning.

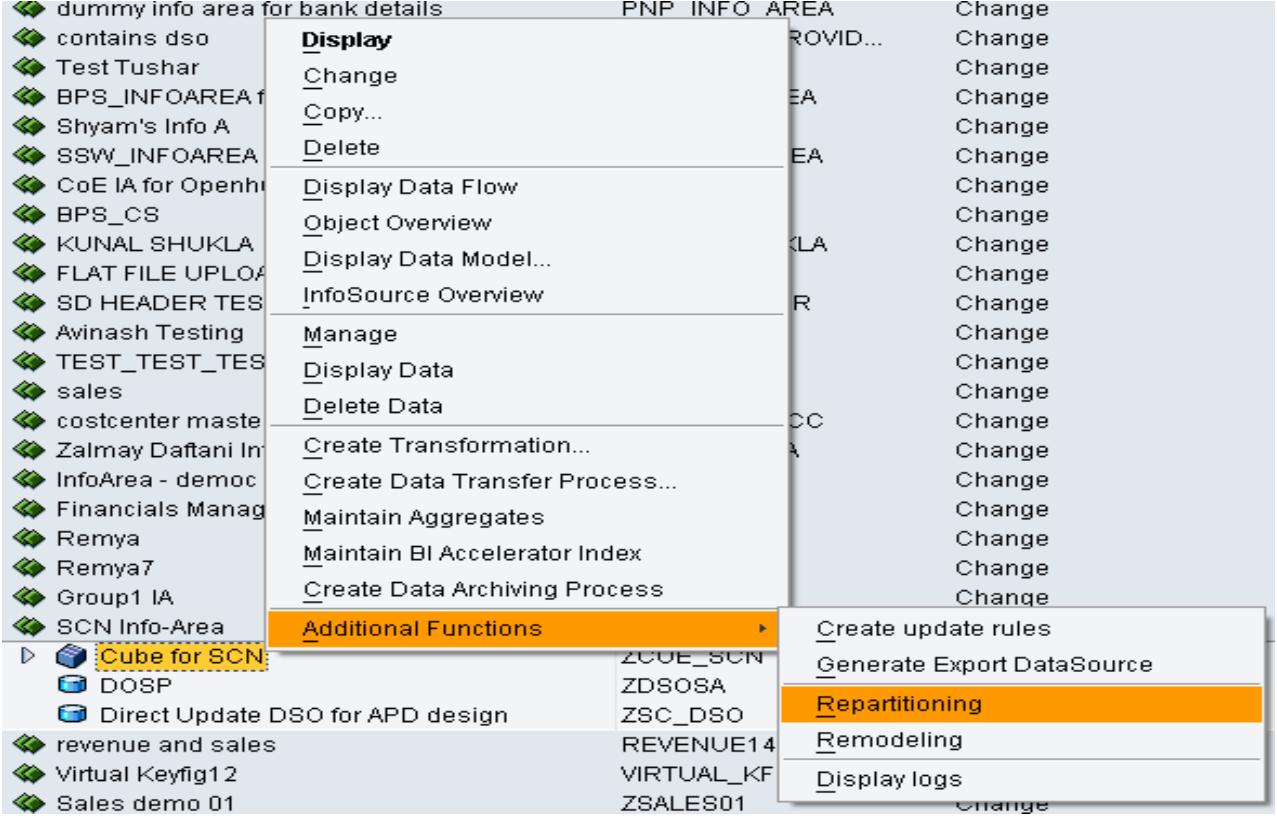

You will get the following window after clicking on Repartitioning

# **Repartitioning of InfoProviders**

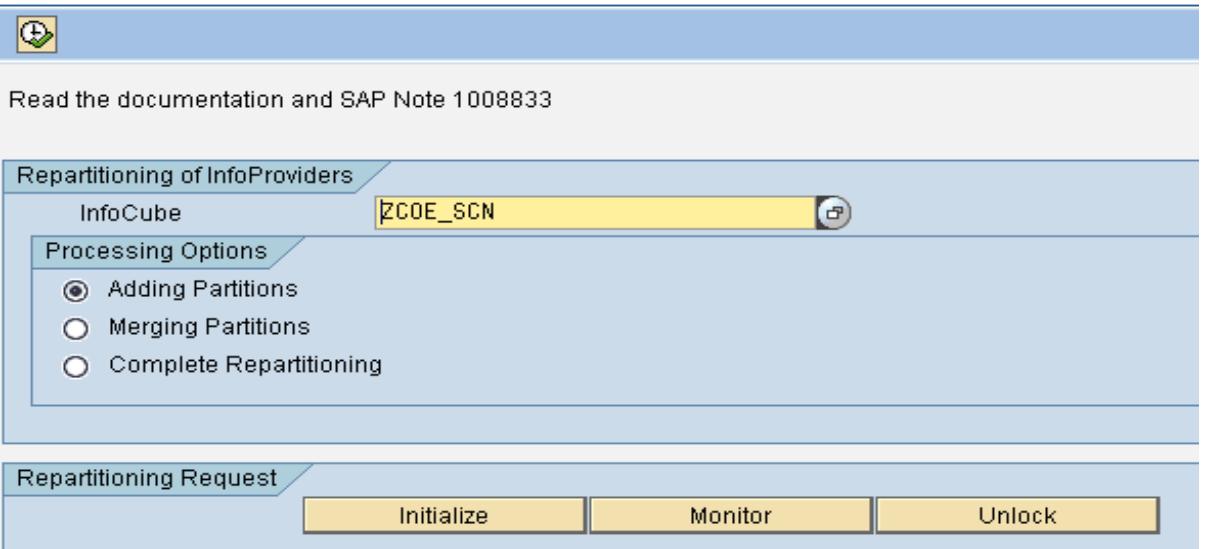

Because the InfoCube we have selected has not been partitioned yet, use the Complete partitioning option as circled in red below and then click on Initialize.

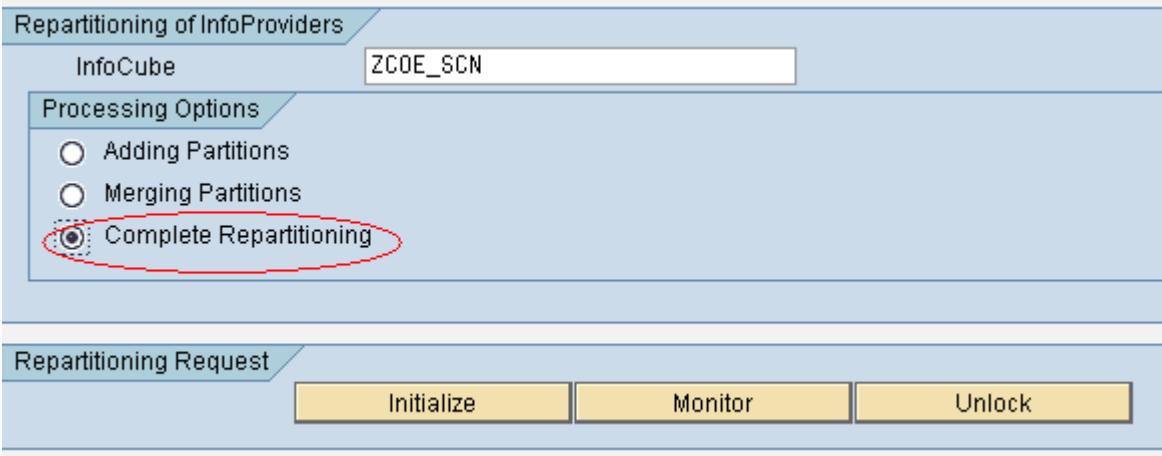

Note: Fundamental conversations take place in the database during the repartitioning process. The standard/recommended practice is to back up the data before we start the repartitioning process. This reduces the risk of critical data loss in case of an error

As we will follow the standard practice of data-backup, confirm the warning in the Confirmation of Database backup popup.

Read the documentation and SAP Note 1008833

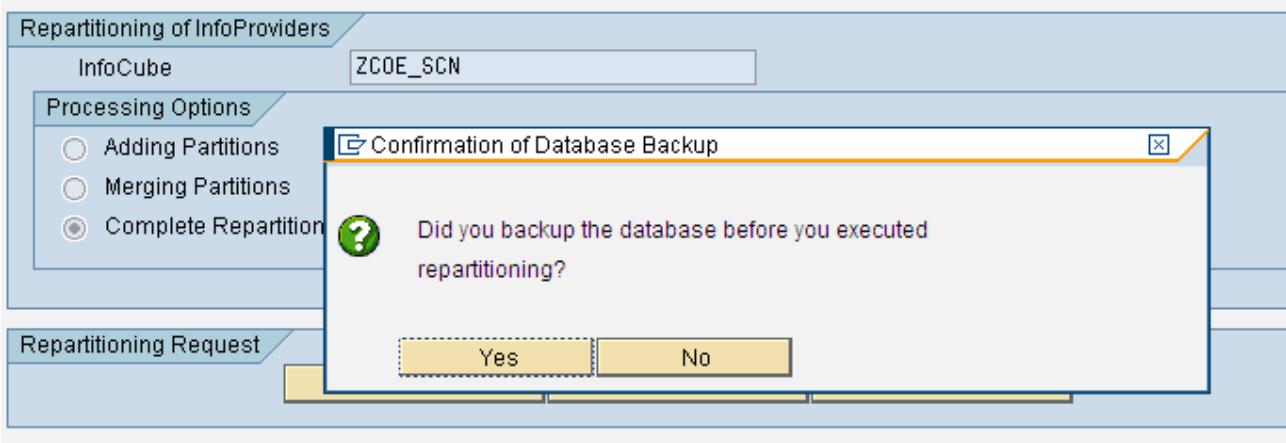

Now we will select the partitioning condition as 0CALMONTH here as circled in red below.

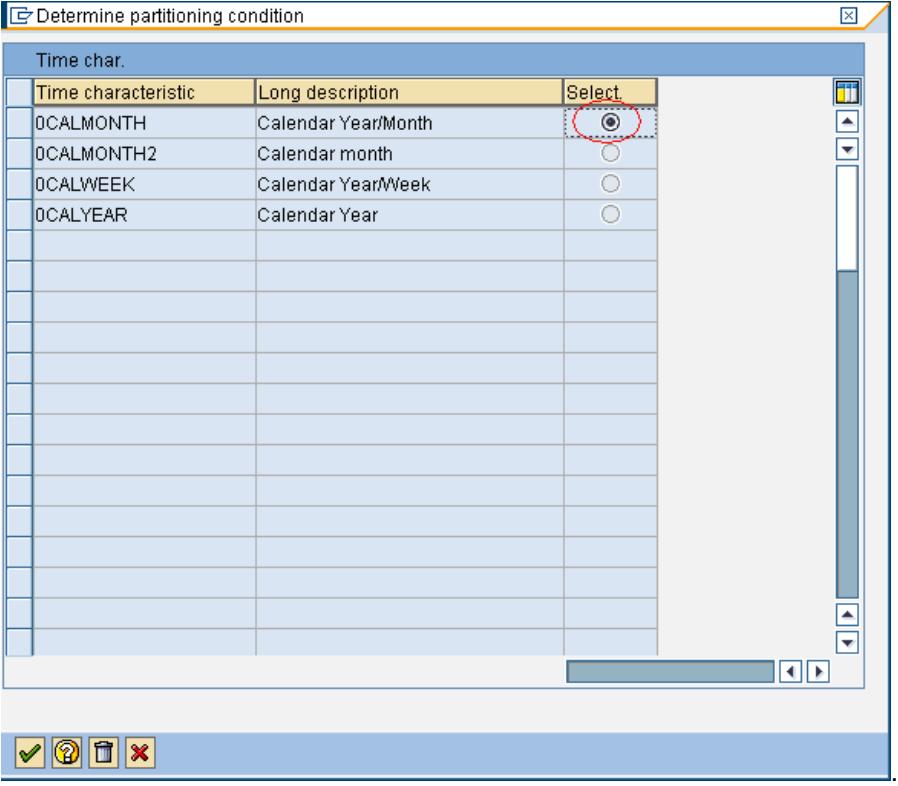

Press  $\bullet$  to confirm the selection.

Now, the Value Range (Partitioning Condition) popup opens.

Here we have to specify the value range for which you want to create partitions based on 0CALMONTH. Optionally, specify the Maximum number of Partitions. Here we will specify both as shown below.

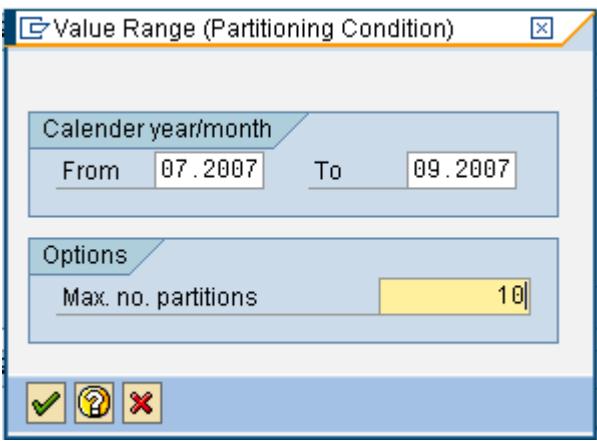

Press Yes to rebuild the Aggregates after repartitioning.

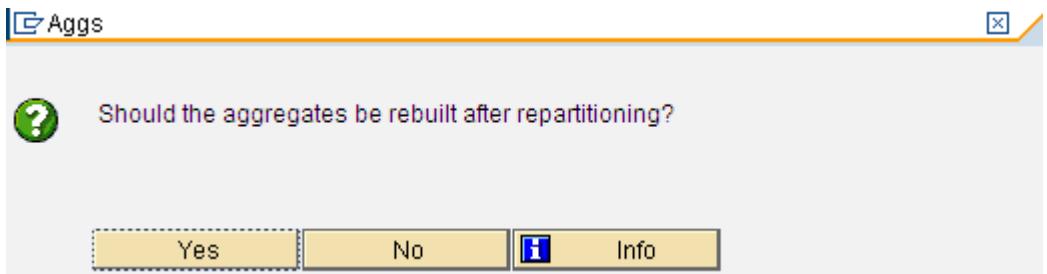

The information popup confirms that the repartitioning request has been created for the selected Infocube.

Confirm this popup as well.

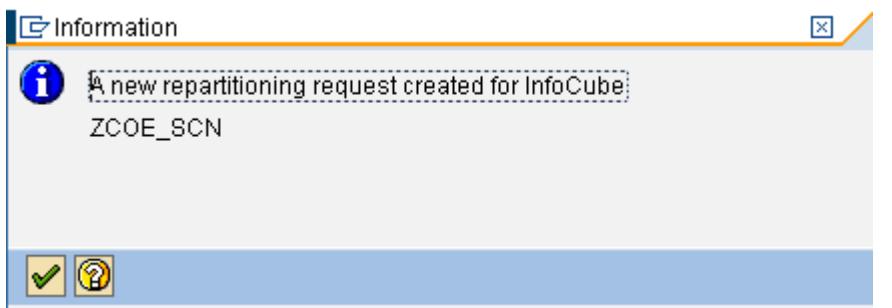

The request created here must be scheduled. We will choose Immediate scheduling in our scenario.

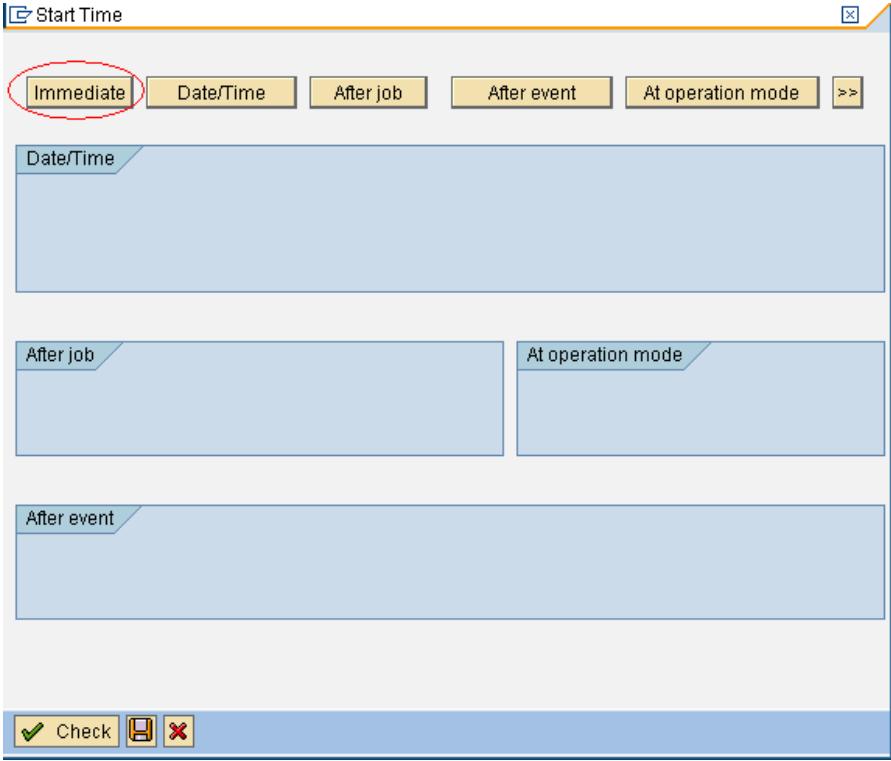

Now click on the Save Button(Circled in Red below) to confirm the changes.

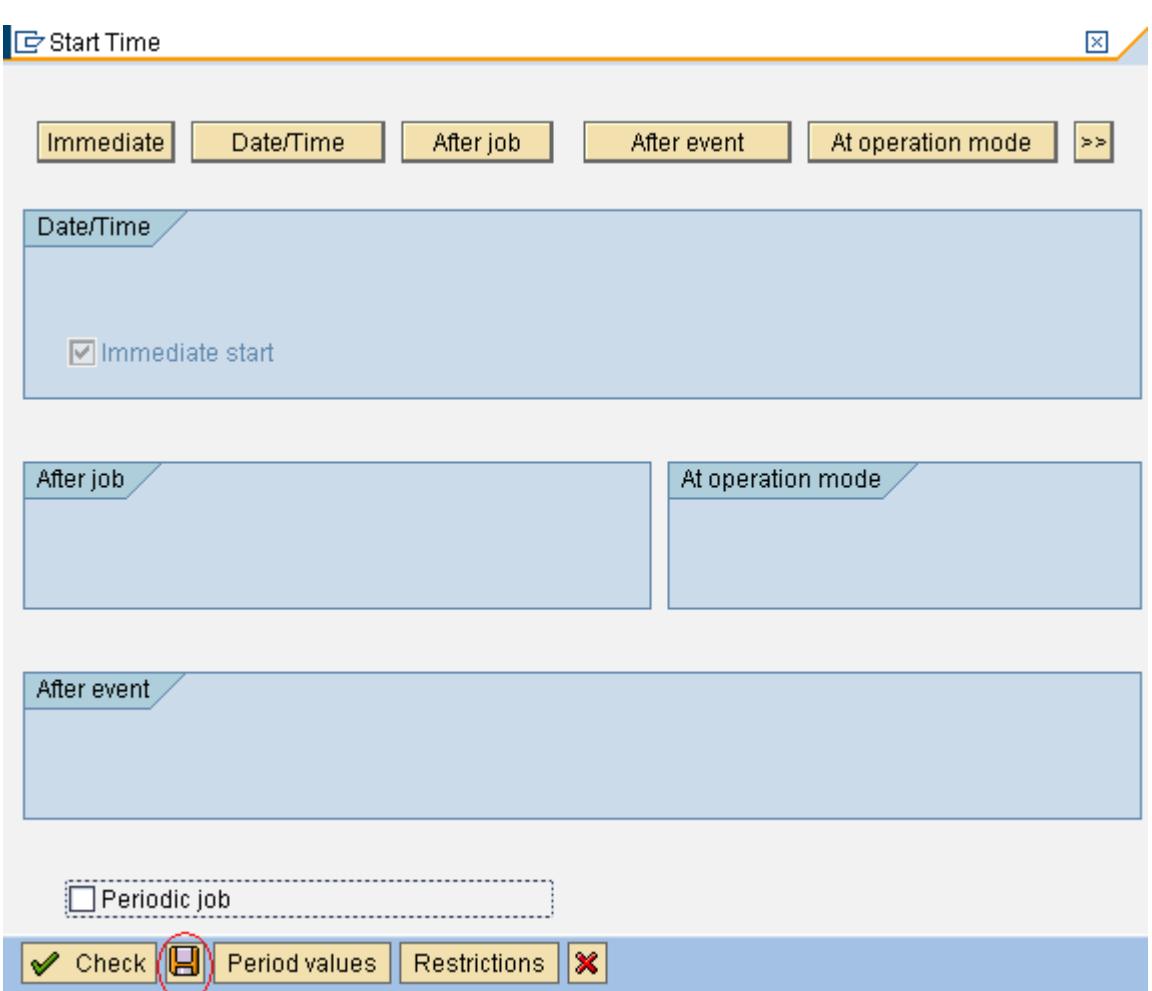

The Information Pop-up confirms the start of Repartitioning Request processing.

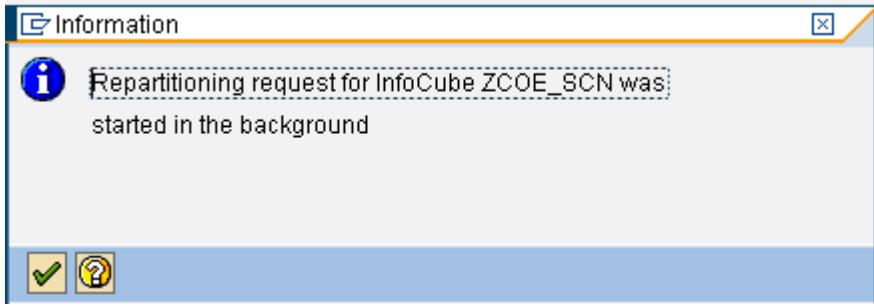

# <span id="page-8-0"></span>**Monitoring the Repartitioning Process**

Launch the monitor in the selection screen for repartitioning by clicking the Monitor button (circled in Red below)

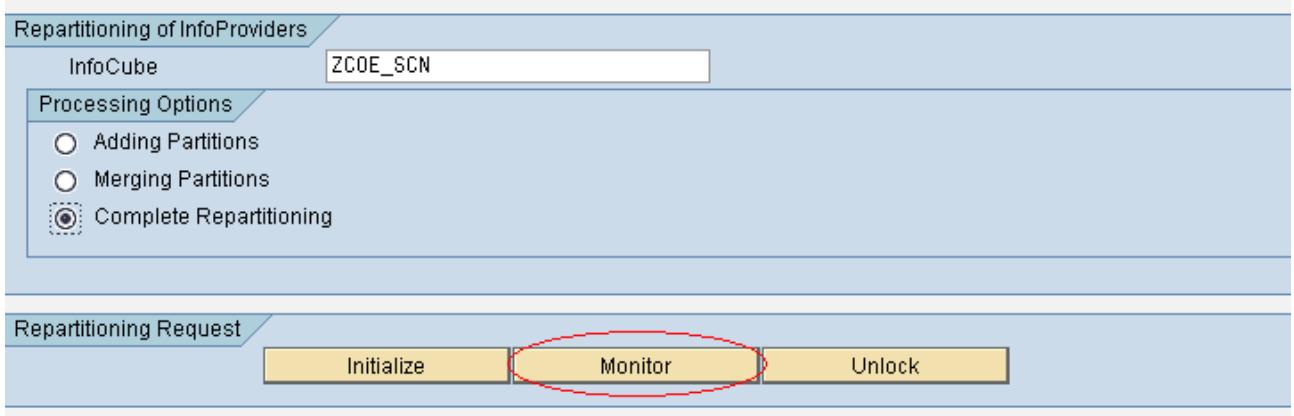

The monitor logs the steps carried out during the repartitioning along with their respective results as shown below. The green Overall status indicates that the remodeling has been successful.

#### **Monitor Requests**  $\mathbf{S}$  7 6 6 7 6 7 8 9  $\mathbb{Z}$ Header **Object Name** Description 200707 << ||>> 200709  $\triangledown$  **E** monitor Details of conversion ▽ CCO Complete Repartitioning 200707 << ||>> 200709 C CREA\_SHD\_EFACT Create shadow table /BI CREA\_SHD\_FFACT Create shadow table /BI Higher Technical Id for Request E06B4A1A8812BDF1AEF200221990D7D7 SPACE\_CHECK Check free space on DB **D** Log Object **RSCNV** COPY\_TO\_SHD\_EFACT Copy all data records fro **B** Log SubObject **RSCNV** COPY\_TO\_SHD\_FFACT Copy all data records fro g Created By BITDEV02 Create indexes on both : SET\_READ\_LOCK Set read lock for InfoCut **C** Last Changed By BITDEV02 **O** INA\_AGGR Deactivate all active agg 图 Date of Execution 20.04.2011 D DELETE\_FACTVIEW Delete view of fact tables **(B)** Time of Execution 18:01:25 O CHECK\_EFACT Check data consistency 图 Last Run Date 20.04.2011 CHECK\_FFACT Check data consistency **4** Last Run Time 18:01:25 SWITCH\_EFACT Swap E fact table /BIC/41 Status of Operation Request completed successfully SWITCH\_FFACT Swap F fact table /BIC/4F CREA\_FACTVIEW Recreate view of fact tab **D** POST ACT Adapt BW metadata for I Repair indexes for both 1 **O** REPA\_IDX **O** ANALYZE Calculate DB statistics fi RELEASE\_READ\_LOCK Reset read lock for InfoC **O** ACT AGGR Reactivate all aggregate **O** CLEANUP Various cleanup jobs

# <span id="page-9-0"></span>**Related Content**

[http://help.sap.com/saphelp\\_nw70/helpdata/en/33/dc2038aa3bcd23e10000009b38f8cf/content.htm](http://help.sap.com/saphelp_nw70/helpdata/en/33/dc2038aa3bcd23e10000009b38f8cf/content.htm) [http://help.sap.com/saphelp\\_nw70/helpdata/en/58/85e5414f070640e10000000a1550b0/content.htm](http://help.sap.com/saphelp_nw70/helpdata/en/58/85e5414f070640e10000000a1550b0/content.htm) <https://forums.sme.sap.com/message.jspa?messageID=8149043>

For more information, visit the **EDW** homepage

## <span id="page-10-0"></span>**Disclaimer and Liability Notice**

This document may discuss sample coding or other information that does not include SAP official interfaces and therefore is not supported by SAP. Changes made based on this information are not supported and can be overwritten during an upgrade.

SAP will not be held liable for any damages caused by using or misusing the information, code or methods suggested in this document, and anyone using these methods does so at his/her own risk.

SAP offers no guarantees and assumes no responsibility or liability of any type with respect to the content of this technical article or code sample, including any liability resulting from incompatibility between the content within this document and the materials and services offered by SAP. You agree that you will not hold, or seek to hold, SAP responsible or liable with respect to the content of this document.